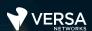

#### Statistics and Monitoring

The Versa Networks lab environment consists of a fixed, pre-configured topology that will allow you to explore, configure, and manage Versa Networks CPEs by using Versa Director, the central management and orchestration platform for a Versa Secure SD-WAN solution. After completing this lab, you will be able to:

- Identify how to track and monitor statistics in Versa Director
- Identify how to track and monitor statistics in Versa Analytics

In this lab, you will be assigned a single CPE device (Branch device) for configuration and monitoring.

The lab environment is accessed through a remote desktop connection. The remote desktop connection opens a remote workstation, where you will use various tools to navigate and configure the lab environment. The main tool you will use in this lab is Versa Director. Versa Director can be accessed by opening the Google Chrome browser on the Remote Desktop. There is a bookmark to the Versa Director device in the Google Chrome bookmark bar.

This lab environment is a shared environment. There may be up to 5 other students in the environment. Each student has their own remote desktop, but the Versa Director is shared. Because of the shared environment, you may see configuration templates, device groups, workflows, and devices that other students have created, or that have been pre-provisioned within Versa Director. It is important that you only modify the configuration components that are assigned to you by your instructor.

During certain lab parts, the lab guide will present sample output from the GUI or the CLI. The sample outputs are SAMPLES and represent the information as it appeared during the lab guide creation. Your output may vary in some ways (some devices may or may not be present, some routes may or may not be the same, etc.) Do not be alarmed if your results vary slightly from the results shown in the lab guide. The important thing is that the lab functions in the desired manner.

Look for these hints to help you in the labs This lab guide will step you through some common tasks that are performed on Versa Director. After an introductory set of exercises, you will be asked to perform some basic tasks that will allow you to become more familiar with the environment. At the end of the lab guide you can find additional help on to how to complete the tasks, so if you have trouble with a task, please refer to the help section. If you still cannot accomplish the task, ask your instructor for assistance. In addition, you will see hints placed throughout the lab guide to help you along.

The goal of this and all lab exercises is to help you gain additional skills and knowledge. Because of this, the lab guide contains additional instruction to supplement the student guides.

Now that we've discussed what is expected, let's get started!

# **Lab Topology**

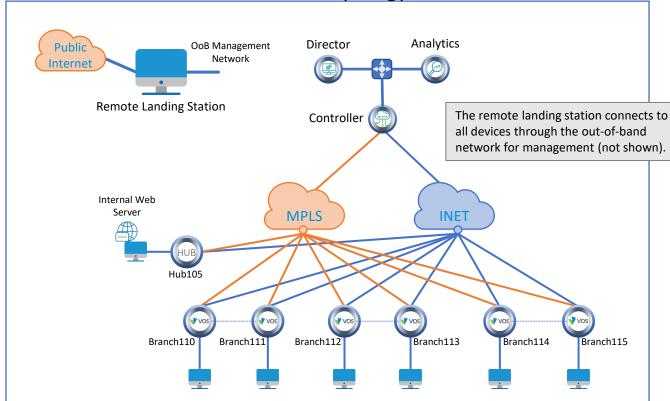

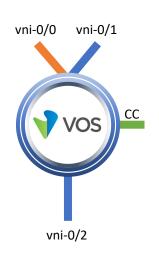

Each branch device connects to the MPLS transport and to the INET Transport

MPLS: vni-0/0INET: vni-0/1

Each branch connects to a local LAN

vni-0/2

Each branch pair has a cross-connect (used in HA labs only)

vni-0/3

Remember this! You will use it a lot! Versa Director Login: labuserXYZ (e.g. labuser110, labuser111, etc.)
Versa Director Password: Versa@123

Branch OoB Login: versa

Branch OoB Password: versa123

Testing Host Login: labuserXYZ (e.g. labuser110, labuser111, etc.)

Testing Host Password: versa123

# **Interface Addresses**

| СРЕ          | vni-0/0           | vni-0/1           | vni-0/2         |
|--------------|-------------------|-------------------|-----------------|
| Branch110    | 192.168.19.110/24 | 192.168.20.110/24 | 172.16.110.1/24 |
| Branch111    | 192.168.19.111/24 | 192.168.20.111/24 | 172.16.111.1/24 |
| Branch112    | 192.168.19.112/24 | 192.168.20.112/24 | 172.16.112.1/24 |
| Branch113    | 192.168.19.113/24 | 192.168.20.113/24 | 172.16.113.1/24 |
| Branch114    | 192.168.19.114/24 | 192.168.20.114/24 | 172.16.114.1/24 |
| Branch115    | 192.168.19.115/24 | 192.168.20.115/24 | 172.16.115.1/24 |
| MPLS Gateway | 192.168.19.3      |                   |                 |
| INET Gateway |                   | 192.168.20.3      |                 |

# **Controller Addresses**

| MPLS            | MPLS Gateway | INET            | INET Gateway |
|-----------------|--------------|-----------------|--------------|
| 192.168.17.3/24 | 192.168.17.1 | 192.168.18.3/24 | 192.168.18.1 |

#### Exercise 1: Connect to the remote lab environment

The first lab exercise is to become familiar with how to connect to the remote lab environment. Your instructor should have reviewed the following information with you prior to starting:

- Branch/Node/CPE Assignment
- Remote Lab Access

If you have not yet been assigned a branch device, please contact the instructor as this is a shared environment, and each student will configure and monitor a specific branch node.

Question: What node is assigned to you in the lab topology? \_\_\_\_\_

Follow the instructions provided by your instructor to connect to the remote lab environment.

Once you have started your remote desktop session, you will be presented with the remote desktop:

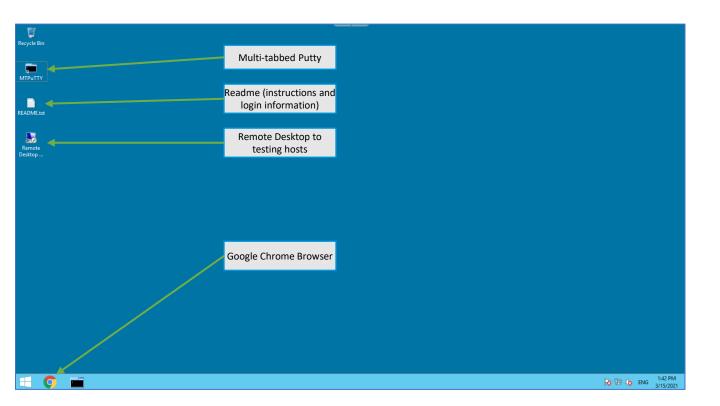

On the remote desktop, open the Google Chrome browser window. The Google Chrome browser window contains a bookmark to the Versa Director. Log into the Versa Director with the username associated with your assigned branch device:

| СРЕ       | Username   | Password  |
|-----------|------------|-----------|
| Branch110 | labuser110 | Versa@123 |
| Branch111 | labuser111 | Versa@123 |
| Branch112 | labuser112 | Versa@123 |
| Branch113 | labuser113 | Versa@123 |
| Branch114 | labuser114 | Versa@123 |
| Branch115 | labuser115 | Versa@123 |

#### Lab Exercise Overview

In this lab you will perform various tasks and is an open lab environment. You will not be given specific tasks or steps to take to accomplish lab tasks. Instead, you will explore Versa Director monitoring capabilities and Analytics information on your own based on the general guidelines below. You will begin by analyzing real-time statistics for your device through the Versa Director Monitor dashboard. A flow of the lab exercises is:

Open the Versa Director Monitor dashboard

Identify where the interface packet counters are located

Identify where the session flow counters are located

Identify where the security and SD-WAN traffic counters are located

Open the Versa Analytics dashboard

Identify where the SD-WAN statistics and SLA performance statistics are located

Identify where the historical device system information is located

Identify and explore the network logs are stored and the information stored in the log files.

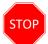

**STOP!** Notify your instructor that you have completed this lab.